## SAMi‐3 Kit Installation Instructions

Thanks for your purchase of the SAM-3 Kit! There is a "Quick Start" guide in the camera box but **follow these instructions first**.

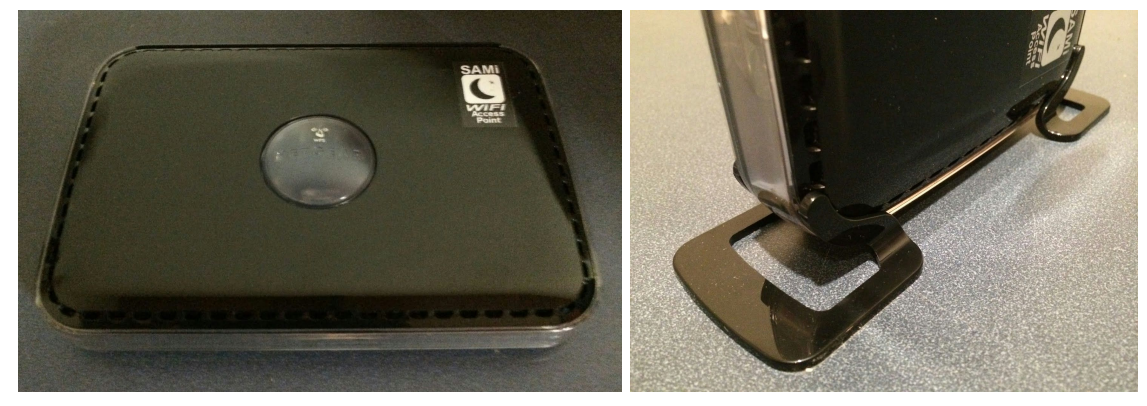

Unpack and **plug in the WiFi Router.** Ideally, pick at a location about halfway between where the camera will be mounted and where you plan on using the iPod. Best location is up high. Use the supplied clip-on stands if you want the router to stand up. Make sure the router is turned on; the switch is in the back.

**Remove the iPod from its packaging** and put it in the case. First disassemble the case by removing the outer soft silicone cover from the hard plastic case and put it aside. Separate the two halves of the hard case, recycle the paper label, and put the iPod into the bottom half making sure that the iPod camera lines up with the case hole for it. Add the top half making sure that the home button hole (the round button at the bottom) is lined up correctly. Press the edges to snap the case together around the iPod. Make sure that it clicks together the all the way around the edges. Now put the entire case back into the soft silicone outer cover, pulling the edges so they fit tight around the display.

**Turn on the iPod**by pressing and holding the button on top. The iPod normally arrives set to the US Mountain Time zone, you should first set the time to your local time so recording times will be properly marked. To set the time, touch the settings icon at the bottom.

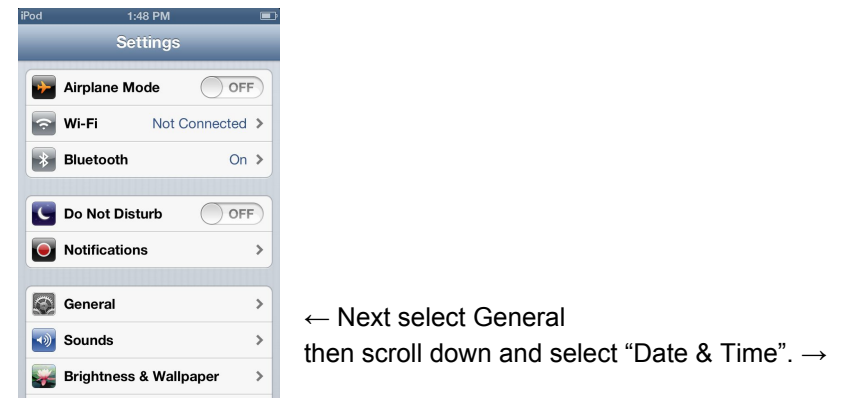

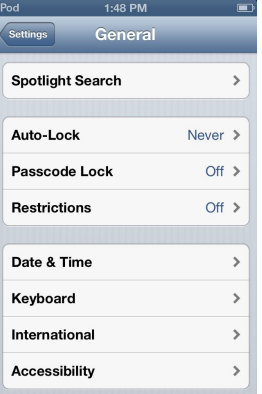

**Set the timezone and**, if necessary, **the time**. When you are done, press the home button.

**Important: The SAMi3 app on the iPod has been installed using HiPass Design's iTunes account. This is for your convenience and will not cause any problems** *unless* **you want to connect the iPod to your own iTunes account** *or***if you ever want to update the SAMi3 app.**

**Because of this, if you can, we recommend you delete the SAMi3 app and reinstall it using your own iTunes account** *NOW***. If you do it later you will lose all of your settings and recordings. A little extra effort now will potentially save you from some headaches later. Attached are instructions.**

## **If you are going to do this, do it now and return to here when you are done.**

**Unpack and mount the camera on the wall**. You can follow the instructions included with the camera starting with step 7. You can ignore steps 1-6 as the supplied iPod already has the SAMi app installed.

Now **start the SAMi3 app**by touching the icon at the bottom of the screen labeled "SAMi3". The app will connect to the camera and prompt you through a short setup process. If you are asked for a password use an opened paperclip to press the button through the hole on the camera labelled "reset" and try again. When you see the live image, you can use the display on the iPod to **adjust the aim**if necessary. See the camera Quick Start Guide for an example of how to aim it.

If the camera does not connect automatically unplug both the access point and camera, then plug the access point back in. Wait until the power and blue WiFi lights are on. Then plug in the camera. The camera power light will initially be green, then turn red while it connects to the router. When it turns green a second time start the SAMi app again.

If the iPod still does not connect to the camera, check the iPod's WiFi setting to make sure it is set to the SAMi network.

If you have difficulty, don't hesitate to contact us.

[info@samialert.com](mailto:info@samialert.com)

**Complete instructions on how to use SAMi3 are available here:**

## **[http://samialert.com/manual](http://samialert.com/manual/)**

WARNING: These steps are more complicated than we would like, but this is how Apple does it. Read through the instructions first and do not proceed unless you feel comfortable following them.

You will need an iTunes account, and even though the SAMi3 app is free an iTunes account requires a linked credit card. Set this up first if you don't already have an iTunes account by visiting "appleid.apple.com" using a browser on a computer

Connect the iPod to your home Wi-Fi network so it can access the internet.

- 1. Touch the settings (the gear icon at the bottom).
- 2. Select the Wi-Fi settings (second from the top in the main settings screen).
- 3. Select your home Wi-Fi network.
- 4. Enter your password and choose "Join."
- 5. Confirm that your network is now selected (it should have a check mark).
- 6. Exit by pressing "Settings" in the upper left.

Scroll down in the settings app until you see "iTunes & App Store" and then select it.

- 1. Select the Apple ID and enter in your own Apple ID.
- 2. Enter your password.
- 3. Press "Sign in."

Now delete the SAMi3 app and reinstall it with your Apple ID.

- 1. Exit settings by pressing the home button.
- 2. Delete the SAMi app. To do this press and hold on the SAMi app until you see all the icons "dancing" then touch the "X" on the SAMi app.
- 3. Click the home button.
- 4. Select the "App Store."
- 5. Search for "SAMi3"
- 6. Install the app. Be sure it is the "SAMi3 Sleep Activity Monitor By HiPass Design LLC".

Finally you need to "forget" your home network and reconnect to the SAMi Router. It is important to "forget" your home network because if you do not, the iPod might connect to it without warning disconnecting SAMi from the camera.

- 1. Select "Settings."
- 2. Select "Wi-Fi."
- 3. Select the button to the right of the currently selected network (either a blue forward arrow or "i" in a circle).
- 4. Select "Forget this Network."
- 5. Confirm the "Forget."
- 6. Select "Wi-Fi" in the upper left to return to the list of networks.
- 7. Now select the "SAMi" network if it has not already been selected for you.
- 8. Press the home button to exit settings.

You can now continue with the rest of the kit setup.